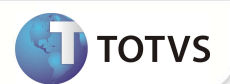

## **Selecionar Diretório do SIB XML**

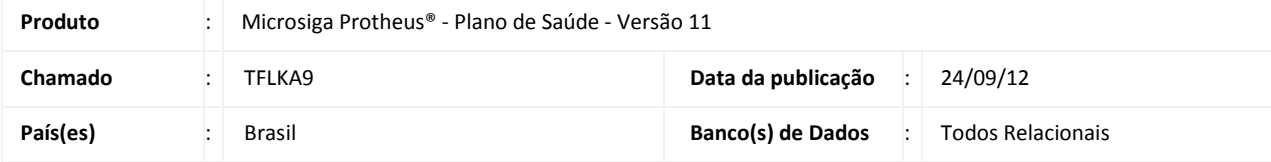

## Importante

Esta melhoria depende de execução do *update* de base **UPDPLS1B** conforme **Procedimentos para Implementação**.

Implementada melhoria para selecionar o diretório em que será gravado o arquivo criado pela rotina de Sib XML (PLSA782). Para viabilizar este recurso foi criada uma Consulta Padrão para o campo **Caminho**, do grupo de perguntas da rotina Sib XML. Ao acessar esta consulta padrão por meio da tecla de atalho [F3], uma janela se abre para que o usuário possa selecionar o caminho onde o arquivo Sib XML será criado pelo Sistema.

## **PROCEDIMENTOS PARA IMPLEMENTAÇÃO**

Antes de executar o compatibilizador **UPDPLS1B** é imprescindível:

- a) Realizar o *backup* da base de dados do produto que será executado o compatibilizador **(\PROTHEUS11\_DATA\DATA**) e dos dicionários de dados **SXs (\PROTHEUS11\_DATA\SYSTEM**).
- b) Os diretórios acima mencionados correspondem à **instalação padrão** do Protheus, portanto, devem ser alterados conforme o produto instalado na empresa.
- c) Essa rotina deve ser executada em **modo exclusivo**, ou seja, nenhum usuário deve estar utilizando o sistema.
- d) Se os dicionários de dados possuírem índices personalizados (criados pelo usuário), antes de executar o compatibilizador, certifique-se de que estão identificados pelo *nickname*. Caso o compatibilizador necessite criar índices, irá adicioná-los a partir da ordem original instalada pelo Protheus, o que poderá sobrescrever índices personalizados, caso não estejam identificados pelo *nickname*.
- e) O compatibilizador deve ser executado com a **Integridade Referencial desativada\***.

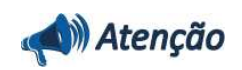

**O procedimento a seguir deve ser realizado por um profissional qualificado como Administrador de Banco de Dados (DBA) ou equivalente!** 

**A ativação indevida da Integridade Referencial pode alterar drasticamente o relacionamento entre tabelas no banco de dados. Portanto, antes de utilizá-la, observe atentamente os procedimentos a seguir:**

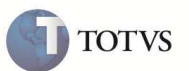

- i. No **Configurador (SIGACFG)**, veja **se a empresa utiliza** Integridade Referencial, selecionando a opção **Integridade/Verificação (APCFG60A)**.
- ii. Se **não há** Integridade Referencial **ativa**, são relacionadas em uma nova janela todas as empresas e filiais cadastradas para o sistema e nenhuma delas estará selecionada. Neste caso, **E SOMENTE NESTE, não é necessário** qualquer outro procedimento de **ativação ou desativação** de integridade, basta finalizar a verificação e aplicar normalmente o compatibilizador, conforme instruções.
- iii. **Se há** Integridade Referencial **ativa** em **todas as empresas e filiais**, é exibida uma mensagem na janela **Verificação de relacionamento entre tabelas**. Confirme a mensagem para que a verificação seja concluída, **ou**;
- iv. **Se há** Integridade Referencial **ativa** em **uma ou mais empresas**, que não na sua totalidade, são relacionadas em uma nova janela todas as empresas e filiais cadastradas para o sistema e, somente, a(s) que possui(em) integridade está(arão) selecionada(s). Anote qual(is) empresa(s) e/ou filial(is) possui(em) a integridade ativada e reserve esta anotação para posterior consulta na reativação (ou ainda, contate nosso Help Desk Framework para informações quanto a um arquivo que contém essa informação).
- v. Nestes casos descritos nos itens **"iii"** ou **"iv", E SOMENTE NESTES CASOS**, é necessário **desativar** tal integridade, selecionando a opção **Integridade/ Desativar (APCFG60D)**.
- vi. Quando desativada a Integridade Referencial, execute o compatibilizador, conforme instruções.
- vii. Aplicado o compatibilizador, a Integridade Referencial deve ser reativada, **SE E SOMENTE SE tiver sido desativada**, através da opção **Integridade/Ativar (APCFG60)**. Para isso, tenha em mãos as informações da(s) empresa(s) e/ou filial(is) que possuía(m) ativação da integridade, selecione-a(s) novamente e confirme a ativação. **Contate o Help Desk Framework EM CASO DE DÚVIDAS!**
- 1. Em **Microsiga Protheus Smart Client**, digite **U\_UPDPLS1B** no campo **Programa Inicial**.

#### Importante

Para a correta atualização do dicionário de dados, certifique-se que a data do compatibilizador seja igual ou superior a 01/01/12.

- 2. Clique em **OK** para continuar.
- 3. Após a confirmação é exibida uma tela para a seleção da empresa em que o dicionário de dados será modificado. Selecione a empresa desejada e confirme.
- 4. Ao confirmar é exibida uma mensagem de advertência sobre o *backup* e a necessidade de sua execução em **modo exclusivo**.
- 5. Clique em **Processar** para iniciar o processamento. O primeiro passo da execução é a preparação dos arquivos. É apresentada uma mensagem explicativa na tela.
- 6. Em seguida, é exibida a janela **Atualização concluída** com o histórico (*log*) de todas as atualizações processadas. Nesse *log* de atualização são apresentados somente os campos atualizados pelo programa. O compatibilizador cria os campos que ainda não existem no dicionário de dados.
- 7. Clique em **Gravar** para salvar o histórico (*log*) apresentado.
- 8. Clique em **OK** para encerrar o processamento.

#### **ATUALIZAÇÕES DO COMPATIBILIZADOR**

- 9. Criação de **Consulta Padrão** no arquivo **SXB Consulta Padrão**:
	- Consulta: **BY0PL5 Diretorio do Arquivo SIB.**

# **Boletim Técnico**

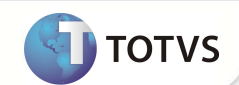

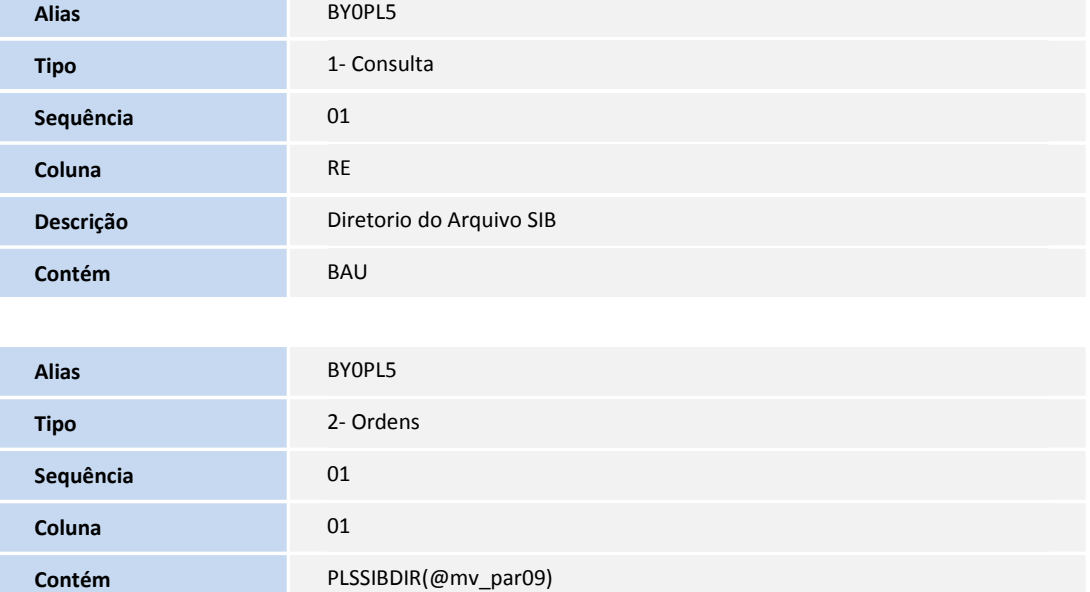

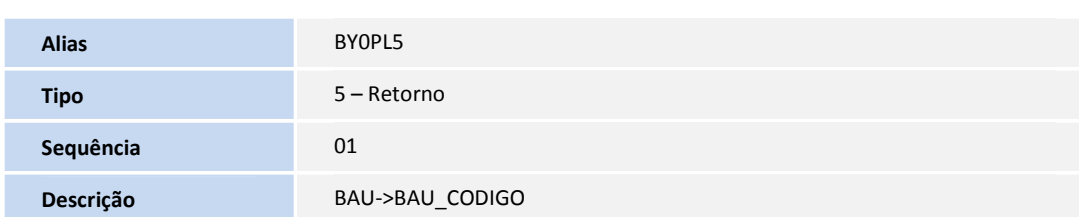

## **PROCEDIMENTOS PARA UTILIZAÇÃO**

- 1. No módulo **Plano de Saúde (SIGAPLS)** acesse **Miscelanea/A.N.S/Sib XML (PLSA782).**
- 2. Clique em **Parâmetros**.
- 3. Preencha os parâmetros conforme orientação dos helps de campo.
- 4. No campo **Diretório**, clique na Lupa do campo ou pressione a tecla [F3].
- 5. Selecione o diretório em que Sistema deverá gravar o arquivo Sib XML gerado pela rotina.
- 6. Clique em **OK** para confirmar o diretório.
- 7. Ao prosseguir para o próximo campo, o conteúdo será atualizado no campo **Diretório**.

### **INFORMAÇÕES TÉCNICAS**

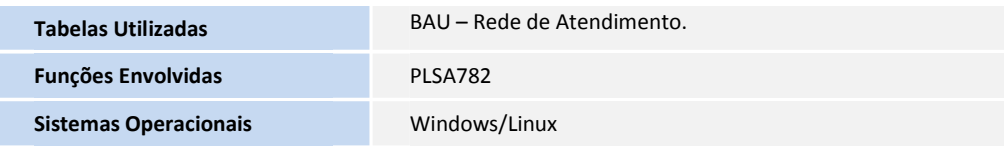